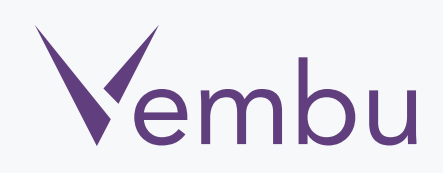

# Vembu **X** NetworkBackup **Vembu NetworkBackup v3.1.1 Client user guide (Linux installation)**

VEMBU TECHNOLOGIES

www.vembu.com

 $\blacktriangledown$ 

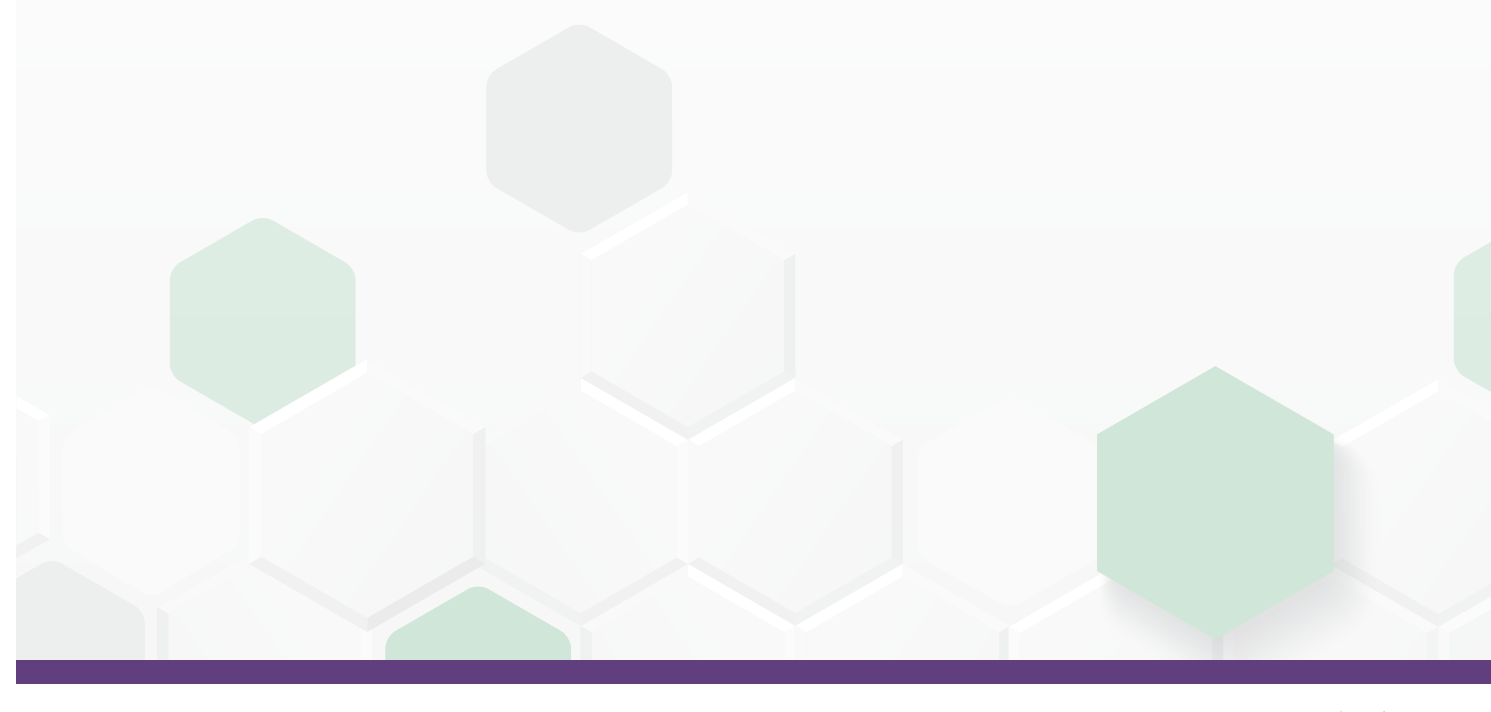

TRUSTED BY OVER 25,000 BUSINESSES

# **Vembu NetworkBackup v3.1.1 Client user guide (Linux installation)**

# **Linux Client Installation User Guide:**

Vembu NetworkBackup in Linux machines is currently supported for below versions (please make sure that you are using any one of the below versions).

## **Supported Desktop/Laptop Versions :**

- Red Hat Enterprise Linux 5 and later
- Debian Linux 5.0 and later
- CentOS 5.2 and later
- CloudLinux 5.10 and later
- Fedora 11 and later
- Ubuntu 10.04 and later
- Gentoo

### **To install Vembu NetworkBackup Client agent on Linux machines follow the steps given below:**

• [Copy the build link of Vembu NetworkBackup client from www.vembu.com/](www.vembu.com/builds/v310/) builds/v310/ under the tab 'Vembu NetworkBackup client' and download using wget command; Make sure you are logged in as root user (use sudo su command to be as an root user).

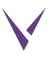

#### **The following installation steps are applicable if you are going to install Vembu NetworkBackup on Ubuntu/CentOS machines:**

- You will find "VembuNetworkBackup\_3\_1\_1\_DBN\_Client\_Only.zip" in the downloaded location.
- Unzip the downloaded zip file, you will have "VembuNetworkBackup\_3\_1\_1\_DBN\_Client\_Only.bin" file extracted.
- Proceed with the installation by Executing following command: "./ VembuNetworkBackup\_3\_1\_1\_DBN\_Client\_Only.bin".

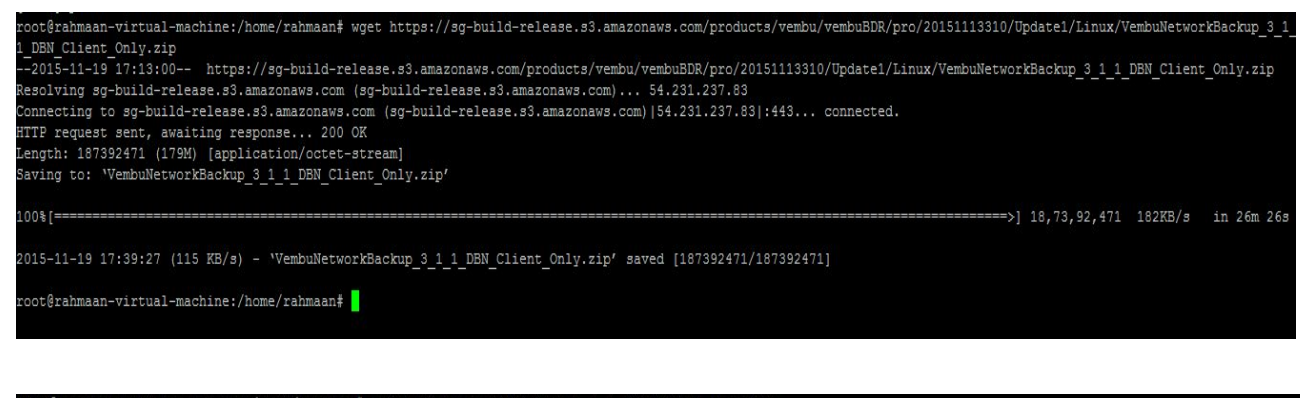

oot@rahmaan-virtual-machine:/home/rahmaan# unzip VembuNetworkBackup\_3\_1\_1\_DBN\_Client\_Only.zip Archive: VembuNetworkBackup 3 1 1 DBN Client Only.zip inflating: VembuNetworkBackup 3\_1\_1\_DBN\_Client\_Only.bin coot@rahmaan-virtual-machine:/home/rahmaan# 1s VembuNetworkBackup\_3\_1\_1\_DBN\_Client\_Only.bin esktop Downloads - Installer Pictures restore test backup1.txt test backup3.txt test NB.txt ocuments examples.desktop Music - Public - Templates test\_backup2.txt test\_backup.txt test\_ubuntu.txt VembuNetworkBackup\_3\_1\_1\_DBN\_Client\_Only.zip woot@rahmaan-virtual-machine:/home/rahmaan#./VembuNetworkBackup\_3\_1\_1\_DBN\_Client\_Only.bin |

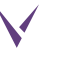

- It will check for user privileges, if you are not a root user use "sudo su" command to be a root user then it will proceed with installation:
- o choose "option 1" to Install Vembu NetworkBackup by creating a new Vembu NetworkBackup user account with root privileges.
- o Or "option 2" to install Vembu NetworkBackup in the current user and proceed with the installation.

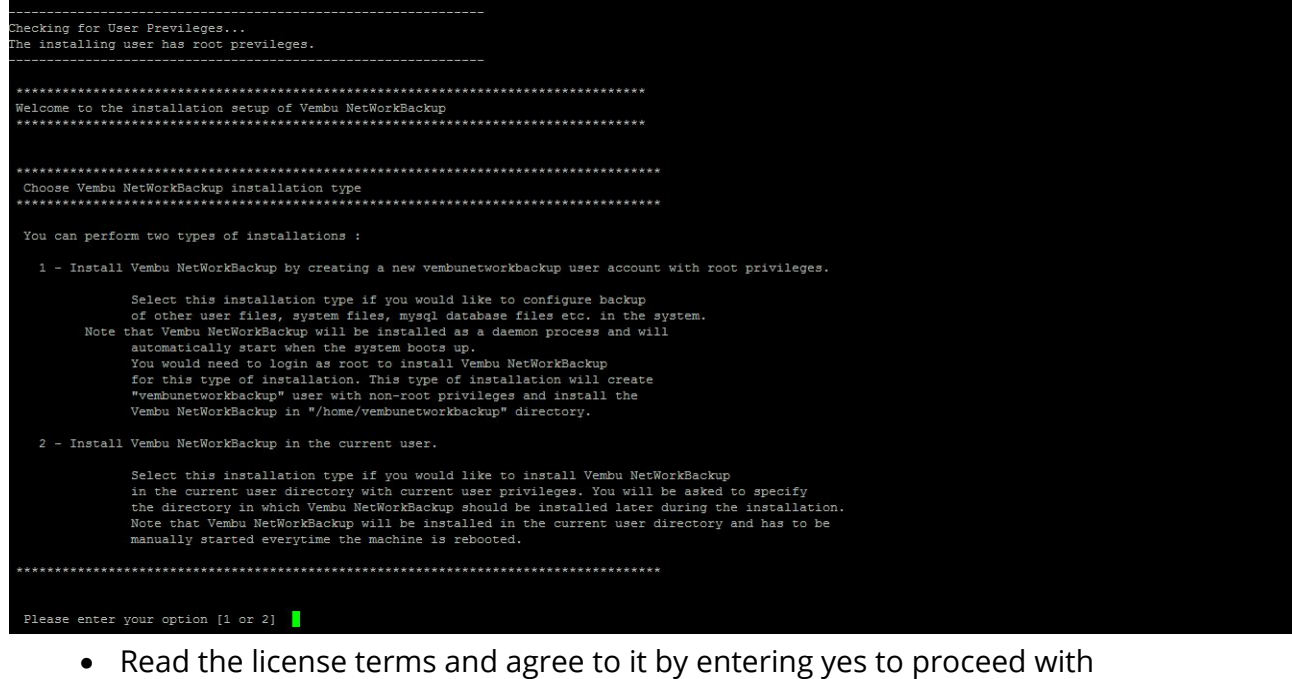

the installation. Oo you agree to the above license terms? [y / n]

/home/vembunetworkbackup directory does not exists. Create it now? Please type  $yes(y)$  or no(n) [y / n]  $y'$ 

#### • Enter a unique Vembu NetworkBackup ID or by default it takes hostname for ID.

Do you want to identify your machine name other than hostname "rahmaan-virtual-machine" [y/n]

Enter Vembu NetWorkBackup ID for Vembu NetWorkBackup BN VNB Client<mark>.</mark>

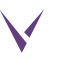

• Enter desired username and password to access Vembu NetworkBackup web console.

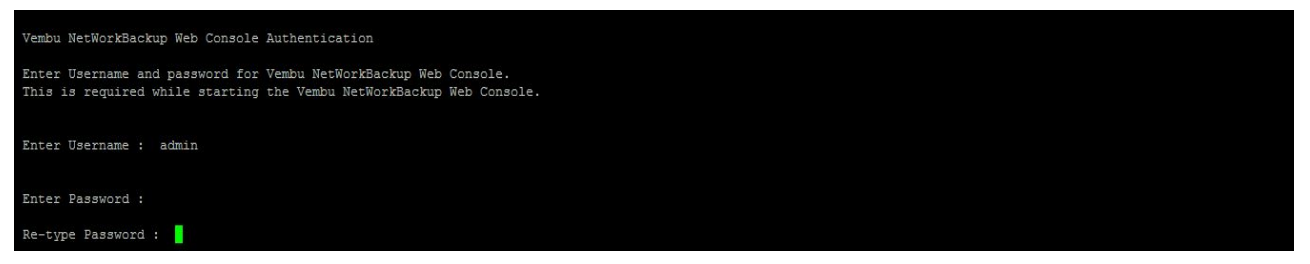

• If you do not wish to go with default ports then proceed with a 'yes' else enter 'No'.

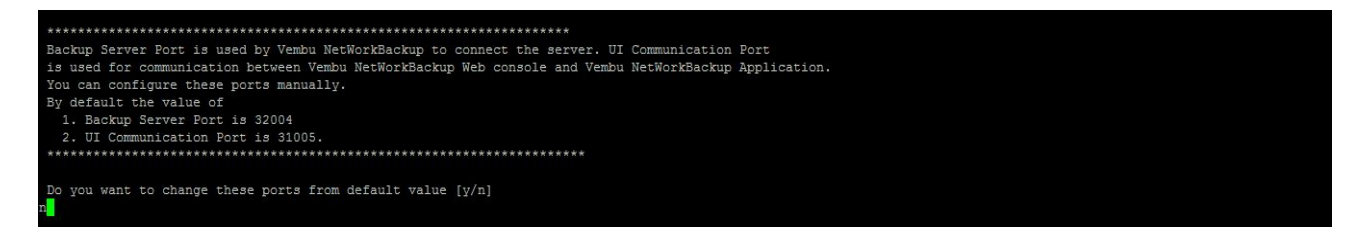

• If you want to backup root user files choose 'Choice 1' else select 'choice 2'

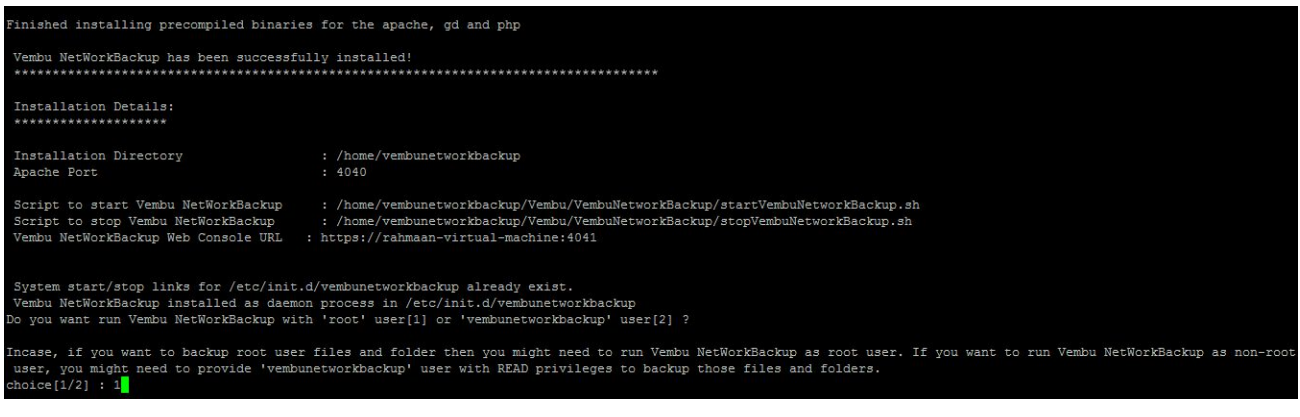

• Once installation is complete you will be asked whether to start Vembu NetworkBackup as a Daemon process or not. Provide the option "Yes if you wish to initiate daemon process.

u want to start Vembu NetWorkBackup as daemon process now ? Please type Yes(y) or No(n): [ y / n ] \_y tarting VembuNetworkBackup! Please access Vembu NetWorkBackup Web Console UI through http://rahmaan-virtual-machine:4040 

• If you haven't started VembuNetworkBackup, you can start using command "sh startVembuNetworkBackup.sh" and to stop VembuNetworkBackup use "sh stopVembuNetworkBackup.sh" command from installation location.

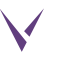

• Vembu NetworkBackup is now installed successfully. If you are installing from LINUX GUI, then type "localhost:4040" in the url by launching a web browser (FF, IE and Chrome) to access Vembu NetworkBackup web console.

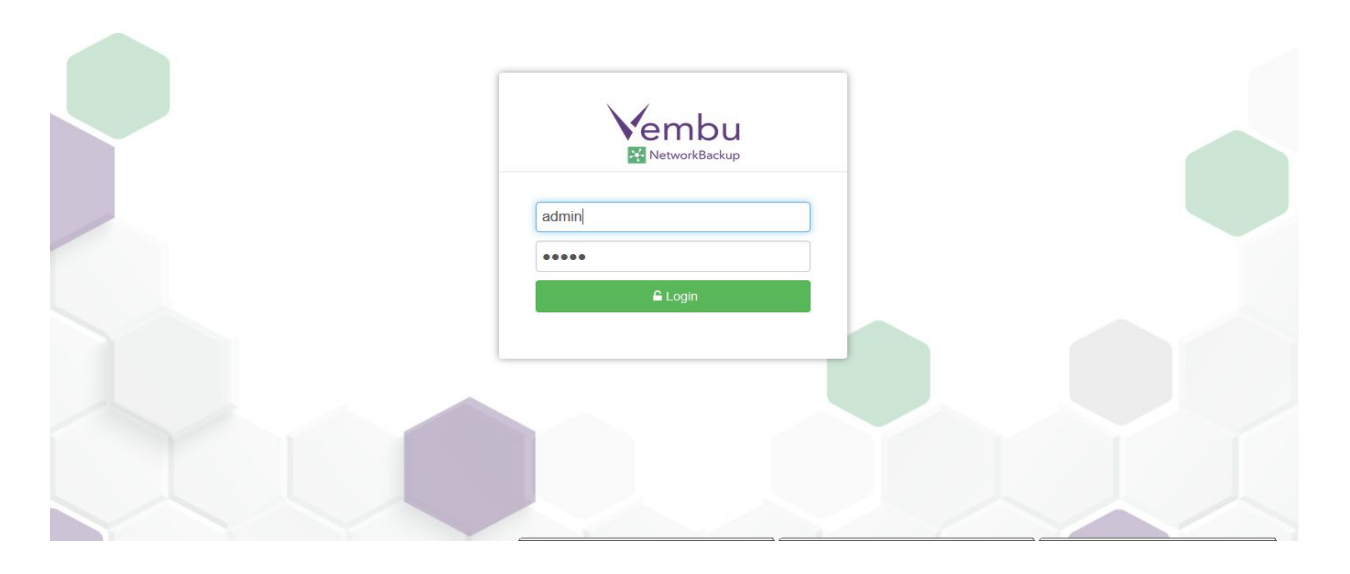

For further queries? contact our support team at vembu-support@vembu.com

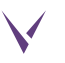